## **TESmert TESmart**

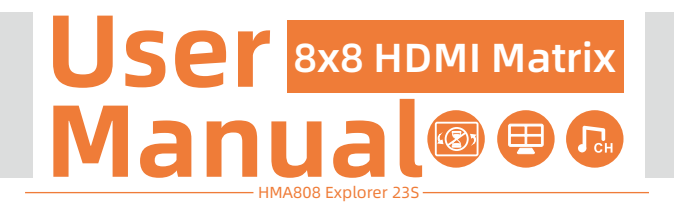

## **To Enjoy Smart**

- HMA808 Explorer 23S -

English

### **TESmert TESmart**

## **English**

#### **Preface**

It's our great honor that you have chosen the Matrix produced by our company, Tesla Elec Technology Co.,Ltd. In this user manual, you will learn how to operate and use this product. Please read this user manual comprehensively before use. If you have any questions, comments or suggestions, please contact us via the following email: support@tesmart.com.

#### **Copyright Notice**

The user manual, compiled by Tesla Elec Technology Co.,Ltd, shall not be duplicated or translated by any person or organizations without written permission. This user manual shall not be used for commodity transaction in any form or by any means (electronically, mechanically, photocopying or recording, etc.) or be used for any business practices or profitable activities. The ownership of the trade names and brand names adopted in this user manual belongs to their companies.

#### **Product Information**

For more information about TESmart products and how they can help you to enjoy your job, please visit the following TESmart website or contact an TESmart Authorized Reseller.

**www.tesmart.com**

## **Contents**

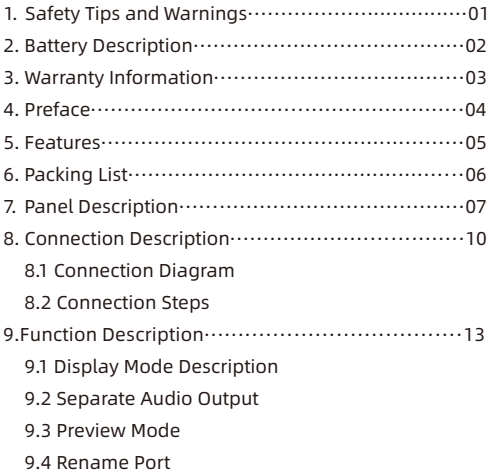

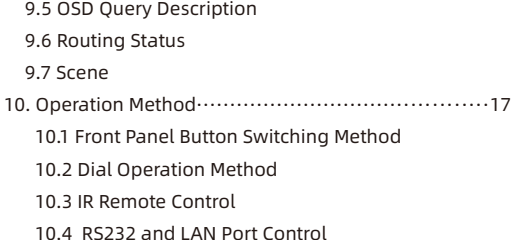

#### **1. Safety Tips and Warnings**

**Tips:** Please read the safety tips and warnings for HDMI Matrix comprehensively before use. Use this produce in accordance with its instructions, safety tips and warnings to prevent unnecessary damage to the product and potential dangers to users.

 $\triangle$  Keep the product away from water.

- **A** Clean the product with dry cloth.
- Use the product in accordance with its instructions and do not block its vents.
- Keep the product away from ignition sources, such as heat sinks, heat accumulators, stovepipe and other heat production settings (including audio amplifiers).
- **A** Do not touch the product and the power cord with wet hands so as to lower the risk of electric shock and damage to the product. Do not let the product get wet or become damp.
- **A** Unplug the power supply of this product in thunderstorm days or when it has been not used for a long time.
- **A** Do not expose this product and its battery to open fire or overheating environment. Dispose the waste battery in accordance with instructions.
- **A** Users shall not remove and repair the product without authorization.

#### **2. Battery Description**

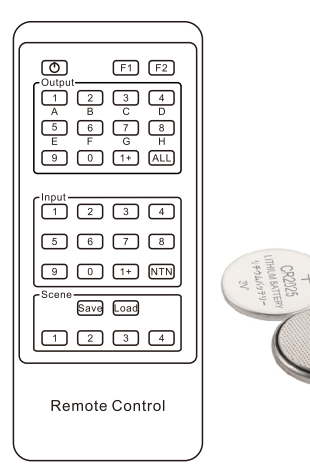

**Tips:** By default, the remote control is not equipped with batteries, due to the safety requirements of some express companies. Install CR2025 cell before use.

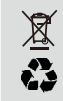

**Caution:** Improper disposal of the lithium battery may cause an explosion. Do not throw the battery into fire. Keep the battery away from children. Dispose the waste battery in accordance with local regulations.

#### **3. Warranty Information**

We warrant this product as free of defects in material and workmanship for a period of one (1) year from the date of shipment. If during the period of warranty this product proves defective under normal use, we will repair or replace this product, provided that this product has not been subjected to mechanical, electrical, or other abuse or modifications. If it fails under conditions other than those covered will be repaired at the current price of parts and labor in effect at the time of repair. Such repairs are warranted for six (6) months from the day of reshipment to the buyer.

#### **4. Preface**

Dear Users,

HDMI Matrix can greatly facilitate your management of audio and video devices. If you have multiple sources and display devices like game consoles, streaming boxes, projectors and monitors, our HDMI Matrix can help you match your devices at will, eliminating the troublesome of unplugging cables and switching devices, and greatly simplifying the device management.

The 8x8 Matrix includes seamless switching that ensures continuous video streams and realtime control, giving viewers the best video and picture quality across all displays. It also supports Quad-View mode, which can be applied to engineering, security, media and other scenarios. The system supports 4 separate audio ports, allowing for customizable output audio channels. Several informative features can help you locate switching targets more quickly, making your operation more convenient.

You can switch input ports with front panel buttons or dial, IR signals, LAN port and RS232 port.

**Tips:** If you need to control more devices or conduct more complex and professional switching, you can also choose other products of our company. For more details, please visit our official website: www.tesmart.com.

#### **5. Features**

- $\cdot$  With 8 HDMI inputs and 8 HDMI outputs
- All the HDMI outputs can share same input or select standalone inputs
- Support resolution up to 1920x1080@60Hz
- $\cdot$  Support Quad-view display mode
- Support seamless switching on full screen mode
- Supports 4 separate audio ports, allowing for customizable output audio channels
- The LCD on the front panel supports real-time viewing of the screen on each port
- Support custom naming for each port
- Support one-key querying of the current routing status.
- Matrix status could be memorized after power down, automatically restore previous matrix status after next power on
- $\cdot$  Support 4 configurable user preset connections
- Easy to control matrix via front panel buttons or the dial, IR receiver and PC (via LAN port or RS232 port)

#### **6. Packing List**

- $\cdot$  1 \* 8x8 HDMI Matrix
- $\cdot$  1 \* IR Remote Control
- $\cdot$  1  $*$  IR Extension Cable
- 1 \* 3 Pins Connector (For RS232)
- 1 \* DC 12V Power Adapter
- $\cdot$   $7 *$  Rack-ears
- $\cdot$  1  $*$  User Manual

**Tips:** After receipt of the product, please check the packing list carefully to make sure that no components have been lost and no damage to the product has been caused during transportation. If you have any problems, please contact us at any time.

#### **7. Panel Description**

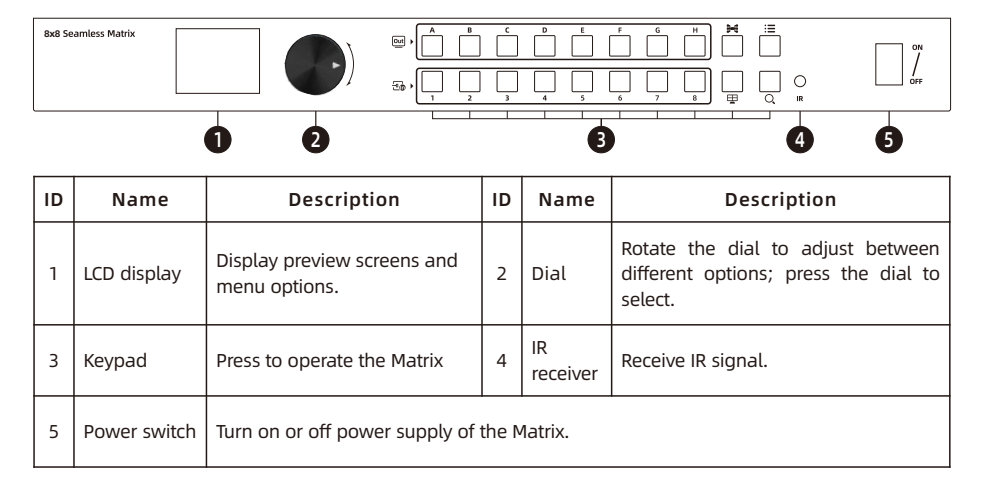

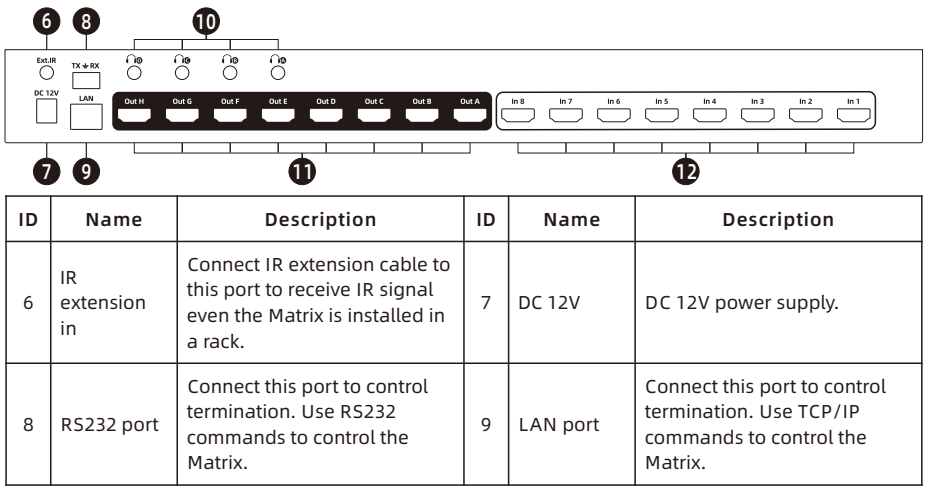

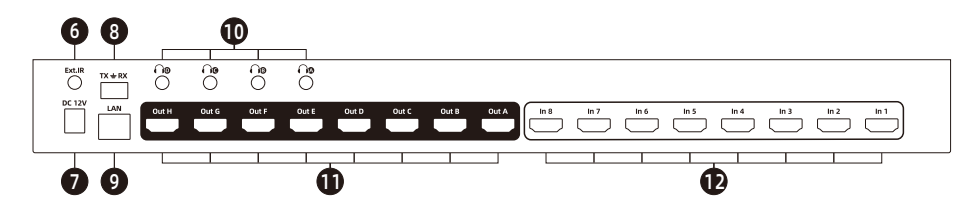

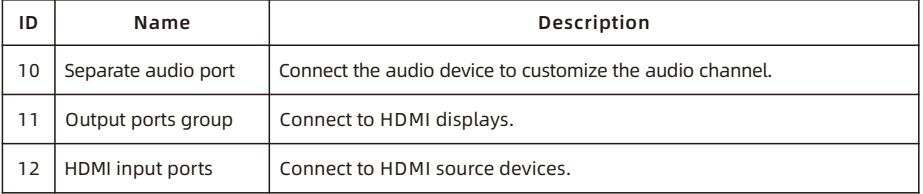

#### **8. Connection Description**

### **8.1 Connection Diagram**

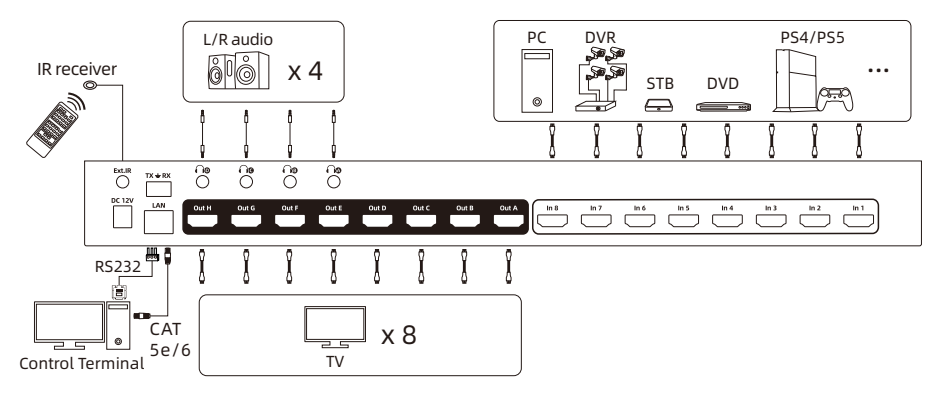

**Tips:** 1. Please refer to Chapter 9 for the detailed information about the quad-view mode. 2. Please refer to Chapter 10.3 for how to use RS232 port and LAN port.

#### **8.2 Connection Steps**

1. Connect 8 input devices to the HDMI input ports above each "In" logo of the Matrix using 8 HDMI cables.

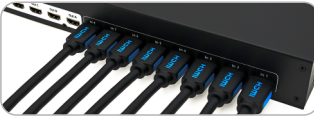

2. Connect 8 display devices to the HDMI output ports above each "Out" logo of the Matrix using 8 HDMI cables.

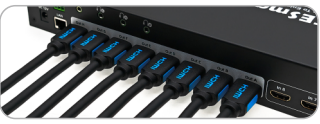

3. Connect 4 external audio devices to the L/R out ports.

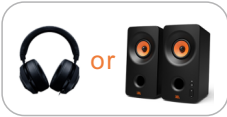

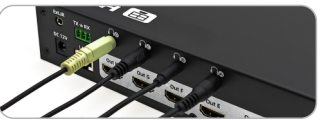

4. Connect the power cable to the HDMI Matrix's DC 12V port and plug it into a power socket.

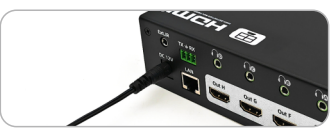

- 5. By now, the connection has been completed. Turn on the power supply and the HDMI Matrix will begin to work.
- Tips: 1. Please refer to Chapter 10 for detailed information about how to use the HDMI Matrix. 2. By default, the HDMI cables are not included in the package.

#### **9. Function Description**

#### **9.1 Display Mode Description**

The 8x8 HDMI Matrix features seamless switch between multiple sources and multiple displays. Each HDMI output on our HDMI Matrix supports Full Screen View and Quad-View mode.

#### • On Full Screen mode:

You can switch between the 8 input sources with the full screen view. Switching can achieve a seamless effect. There is no black screen during the switching and no need to wait until the next screen is displayed after switching.

#### • On Quad-View mode:

The quad-view mode is divided into 2 types, one displays input 1~4, and the other displays input 5~8. The built-in algorithm can compress the image without distortion, ensuring high-definition quality.

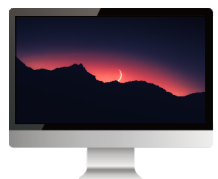

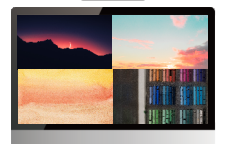

• Audio switching in quad-view mode:

When any monitor is switched to the quad-view display, the LCD will display like the screen on the right:

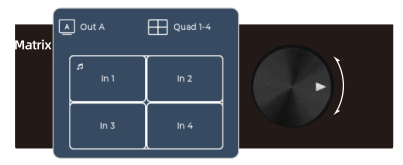

You can switch audio sources in the following ways, please refer to Chapter 10 for details.

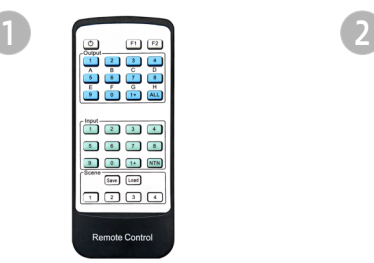

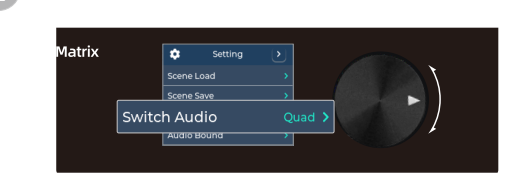

**Tips**: When you switch audio channel on any output, both the L/R audio and the display audio of that output will be switched at the same time.

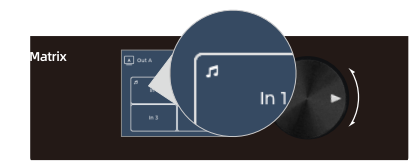

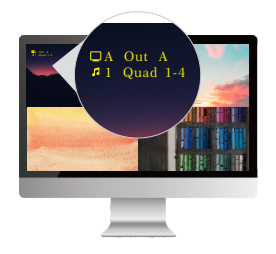

The white " $\sqrt{ }$ " icon in the upper left indicates that in this quad-view mode, the sound of the input source "In1" is currently playing. When you switch sound channels, the position of the icon moves to the upper-left corner of the channel screen where the audio is currently actually output.

The yellow " $\sqrt{ }$ " icon in the upper left OSD will also indicate the currently sound channel. The number displayed after the icon is the input port number of the actual output audio.

**Tips**: For the OSD functions mentioned above, please refer to page 19.

#### **9.2 Separate Audio Output**

Audio will be outputted by the L/R audio device connected to the L/R audio port and the display supporting audio output. We provide you with 4 interfaces that can customize the audio channel, you can choose which channel to play the audio of any current output channel through at will. Please refer to Chapter 10 for the detailed information about how to switch.

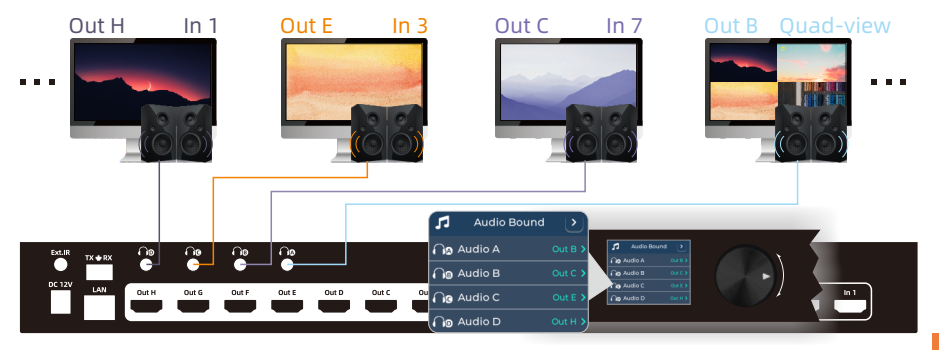

#### **9.3 Preview Mode**

Preview mode allows you to quickly observe the current display status of each port through the LCD screen, especially if the displays are far from the matrix. When the matrix is powered on, it can be previewed by turning the dial after it is displayed normally. The navigation bar at the top of the LCD screen will indicate which port is currently displayed. You can select preview input port only or preview output port only, or preview all ports in the menu.

Turning the dial will cycle through the screen of all input sources in turn.

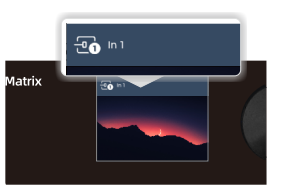

Turning the dial will cycle through all monitors that are currently displayed.

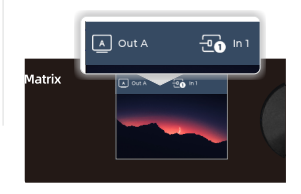

• Preview In • Preview Out • Preview In&Out

Turning the dial will cycle through all ports in turn.

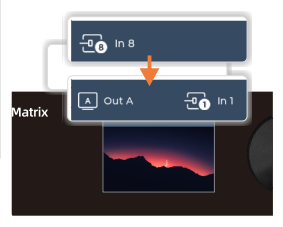

#### **9.4 Rename Port**

The port renaming function can help you get familiar with and use our matrix more quickly. You can name all the input and output ports on the matrix to the name that is most convenient for you. After the rename setting is successful, all functions that display port information will display the renamed name.

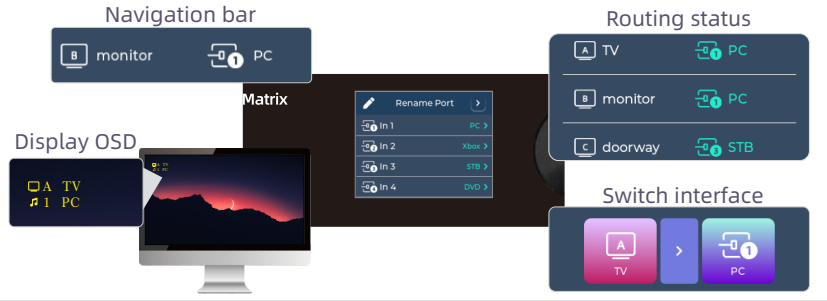

**Tips**: The rename function requires that the number of characters is between 0~8, and more than 8 characters will prompt an error.

#### **9.5 OSD Query Description**

There are characters (OSD information) on each display to indicate the display correspondence and the current audio source, it will appear when each time you switch or press the  $"Q"$  button.

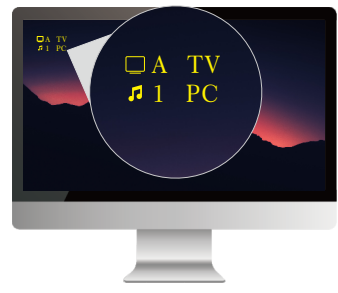

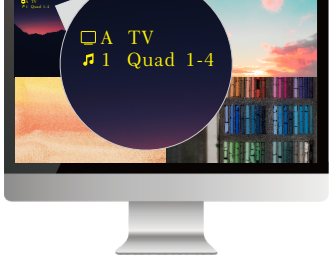

When single-view display When quad-view display

Tips: After pressing the button, the display OSD will not be displayed all at once, but will appear on each monitor in turn. When switching, only the switched monitor will show OSD.

#### **9.6 Routing Status**

The matrix supports querying the routing status through a button and displaying it on the LCD screen, allowing for clear understanding of the display relationships of various devices even without looking at all the display screens. It will be more convenient to use with the rename function.

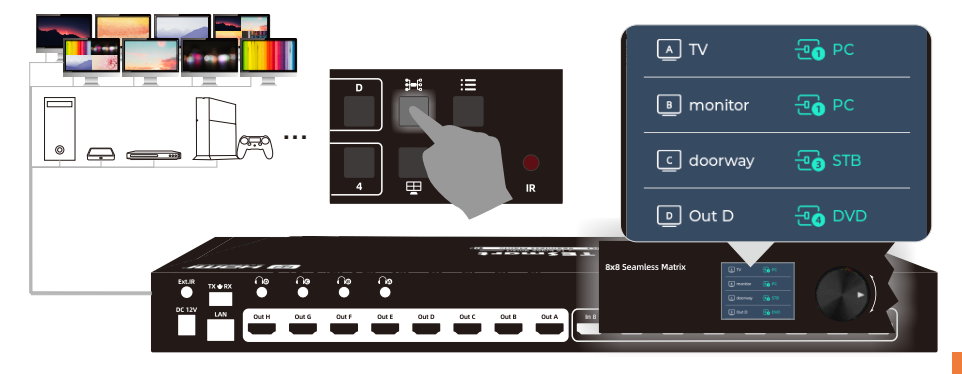

#### **9.7 Scene**

The scene function allows you to customize multiple port connection profiles, which can be easily called in settings menu when other connection profiles need to be used in different scenes.

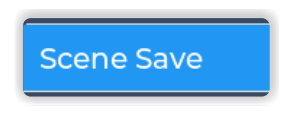

When you need to save the scene connection profile, just switch to the connection configuration you want and select the number option to save.

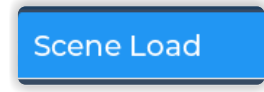

You can call any saved connection configuration at any time.

Tips: 1. Only supports saving 4 scene connection profiles.

2. Please refer to Chapter 10 for details on the different methods of using this function.

#### **10. Operation Method**

#### **10.1 Front Panel Button Operation Method**

Schematic table of buttons:

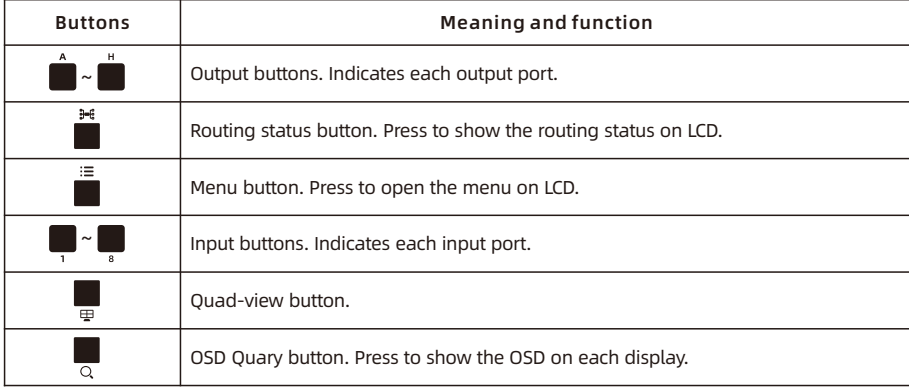

#### • To switch the displayed picture on single-view:

Regardless of the order in which the input and output buttons are pressed, the screen can be switched. The device name that has been pressed will be fixed on the left side of the navigation bar,and the name of the device to be selected flashes on the right side.

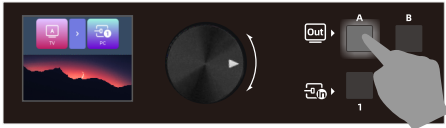

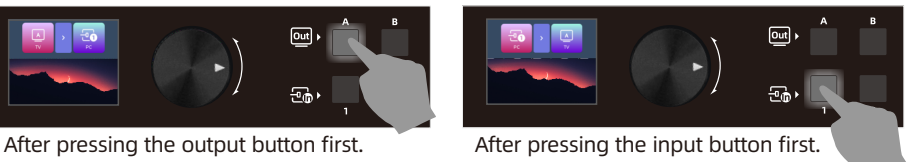

• To switch the displayed picture on input 1~4 quad-view:

To make any monitor display 1~4 quad-view, you can press the output button first, then press the " $\mathbf{\Xi}$ " key.

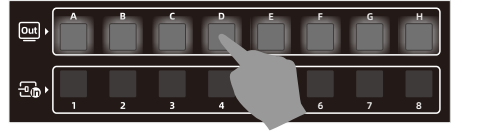

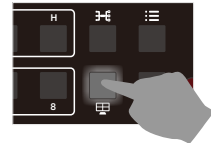

Or you can press the " $\boxplus$ " key first, then press any output button to switch 1~4 quad-view.

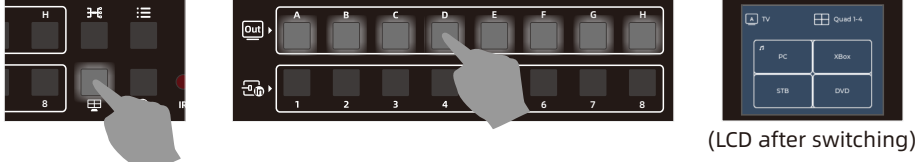

• To switch the displayed picture on input 5~8 quad-view:

To make any monitor display 5~8 quad-view, you can press the output button first, then double press the " $\bigoplus$ " key before the navigation bar that prompts switching disappears.

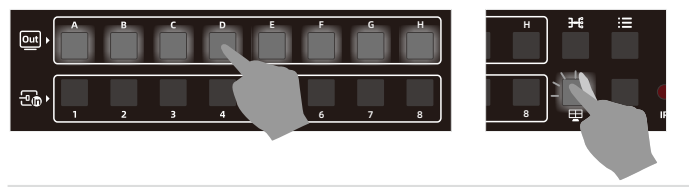

 $\equiv$  Similarly, you can double press the " $\boxplus$ " key first, then press any output button to switch 5~8 quad-view.

Tips: For operation with other functions, please refer to the table on page 22.

#### • Functions in the menu:

Press the " $\Xi$ " button to enter the menu. In the menu, you can save or call up scenes, set preview mode, configure network port IP, restore factory settings, and so on. Rotate the dial to page down. Under various functions, select between various options through the dial, and press the dial to confirm.

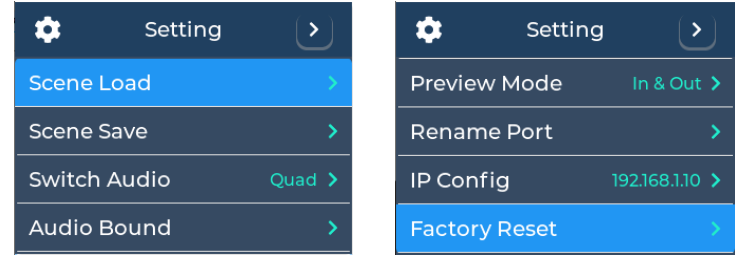

Tips: 1. When you want to return to the previous menu level, you can press the " $\equiv$ " button to return, or you can rotate the dial to the return button at the top right of the LCD and press to return.

2. Pressing any button other than inputs/outputs during the switching process can terminate the switching.

 $\boxed{out}$ 

 $\overline{F}$ 

#### **10.2 Dial Operation Method**

Use the dial to choose from different options, and you can also use the dial to switch through the preview function. The specific steps are as follows.

1. Preview to any port you want to switch, then press the dial.

2. The LCD will pop up asking which port you want to switch to, choose the port then press the dial.

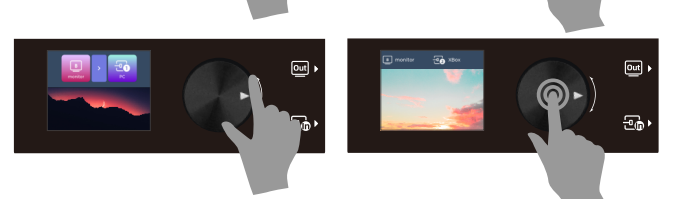

 $\overline{ou}$ 

- Tips: 1. Use the dial you can choose Out All and quad-view options, and you can switch all outputs to a certain input or quad-view through the dial.
	- 2. Panel buttons and the dial can be matched to switch.

#### • To switch audio source on Quad-view:

Select the "Switch Audio Quad" option in the menu, and then select the output of the audio source you want to modify, and then you can modify the audio source through the dial.

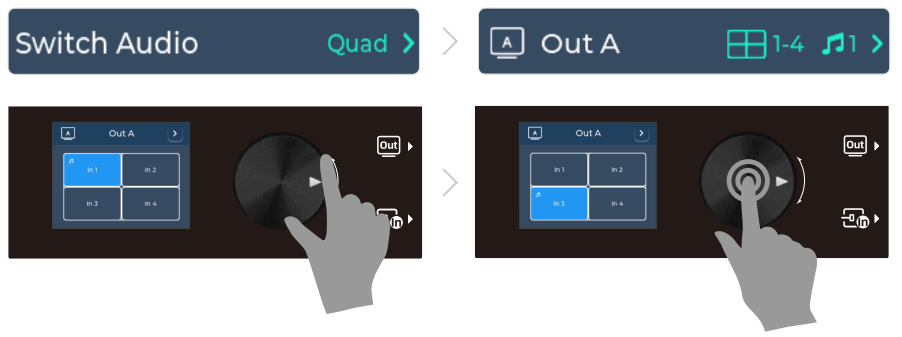

Tips: Before using this function, make sure that at least one output showing Quad-view is currently available.

#### **10.3 IR Remote Control**

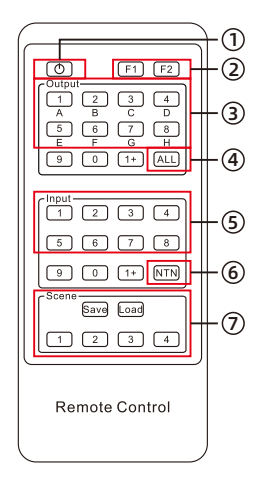

#### Show OSD on displays:

Press the key  $(1)$ , the OSD will be displayed on all displays in sequence.

#### Function settings:

#### 1 to 1 switch:

Step 1: Press any key in ③ to select the output port.

Step 2: Press any key in (5) to select the source which you want to be displayed on selected output.

It is also possible to reverse the operation order.

#### 1 to all switch:

Step 1: Press the key 4 to select all the output ports.

Step 2: Press any key in (5) to select the source which you want

to be displayed on all display devices.

It is also possible to reverse the operation order.

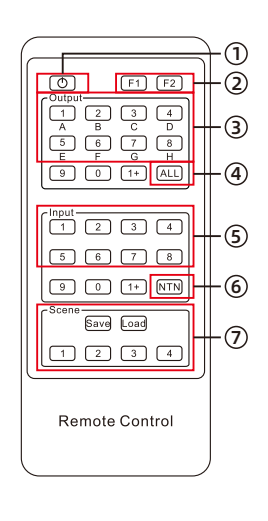

#### Quad-View mode switch:

1. Single display enter Quad-View mode:

Step 1 : Press any key in ③ to select the output port.

- Step 2: Press the key  $\boxed{F1}$  in  $\oslash$  to enter 1~4 Quad-View mode on the selected output.
- Step 3: Double press the key  $\boxed{F1}$  in  $\oslash$  before the navigation bar that prompts switching disappears to enter 5~8 Quad - View mode on the selected output.

It is also possible to reverse the operation order .

2. All displays enter Quad-View mode:

Step 1 : Press the key ④ to select all the output ports.

- Step 2: Press the key  $F1$  in  $\oslash$  to make all displays enter 1~4 Quad-View mode .
- Step 3: Double press the key  $\boxed{F1}$  in  $\oslash$  before the navigation bar that prompts switching disappears to enter 5~8 Quad-View mode on the selected output.

It is also possible to reverse the operation order.

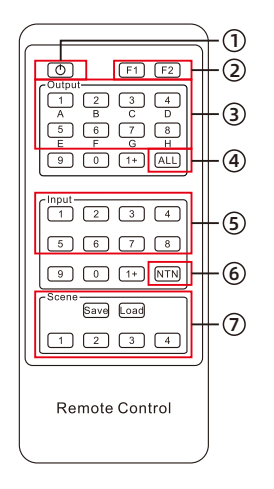

3. Switch audio on Quad-View mode:

Step 1: Press the display serial number that is currently displayed as quad-view in ③.

Step 2: Continuously pressing the key  $\boxed{F2}$  in  $\boxed{2}$  before the navigation bar that prompts switching disappears will switch between each audio channel in sequence.

#### Switch to mirrored connection:

Press the key ⑥, then the routing status will be changed to Input 1-Output A, Input 2-Output B, Input 3-Output C, Input 4- Output D, and so on.

**Tips:** Only the IR remote controller has the function of switching to mirrored connection.

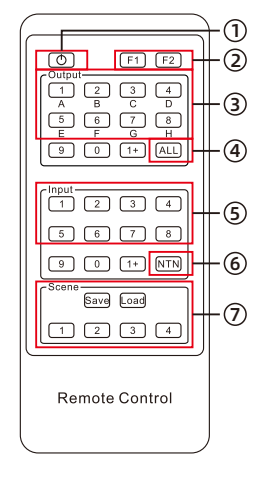

#### **Preset routing for scenes:**

Save scene:

Step 1: Press the key **Save** in  $\oslash$ .

Step 2: Press any number key in  $\oslash$  to save current routing status to user preset memory 1/2/3/4.

Load scene:

Step 1: Press the key  $\boxed{\text{load}}$  in  $\oslash$ .

Step 2: Press any number key in  $\oslash$  to load routing status from user preset memory 1/2/3/4 and apply to current routing.

**Tips:** Unspecified buttons at above are non-functional.

#### **10.4 RS232 and LAN Port Control**

#### A. Connect RS232 port

Follow the diagram on the right to connect RS232 port on the HDMI Matrix to your Control Terminal.

#### **B. Connect LAN port**

Follow diagram on the right to connect the LAN port to local area network router or directly to PC with Cat5e/6 UTP/FTP cable.

#### C. Communication protocol

RS232 port configuration: Baud rate: 9600 bps

Stop bit: 1 bit Data length: 8 bits Parity bit: None

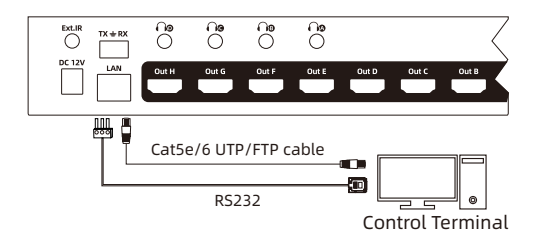

LAN port configuration (default):

IP address: 192.168.1.10 Port: 5000 Gate way: 192.168.1.1 Mask address: 255.255.255.0

#### **Index** Command strings Parameter description Remark Remark Direction 1 MT00SW0000NT N Mirrored output 1→1, 2→2,3→3… PC→ Matrix 2 MT00SWXXYYNT XX: input port number(01~10) 09: 1~4 quad-view; 10: 5~8 quad-view YY: output port number (00~08) 00: All outputs Switch displayed screen. PC→ Matrix 3 MT00RD00NMNT List the names of all ports. Matrix→PC 4 MT00NMXYZZZZZ **ZZZNT** X: Output port or input port (O or I) Y: Port serial number (1~8) Z: Renamed name Rename any port. 8 characters must be entered, less than 8 characters must be filled with spaces. PC→ Matrix

The commands are as the following form:

Based on the above commends, we provide a controller on the Windows OS. You can visit our official website to download it: www.tesmart.com

You can also develop dedicated controllers for each platform by referring to the control protocol above.

#### D. Matrix Controller Connection steps:

#### Rs232 port usage

- Step 1: Use RS232 cable connect PC to the HDMI Matrix.
- Step 2: Running the HDMI Matrix Controller. Select page 'General' and click 'Serial control'.
- Step 3: Select the serial communication port number which is connected to the HDMI Matrix.
- Step 4: Click 'Connect' to connect to the HDMI Matrix. Then wait until the red indicator beside the button turns green.
- Step 5: Select page 'Matrix Control' , and click the button to Control the Matrix.

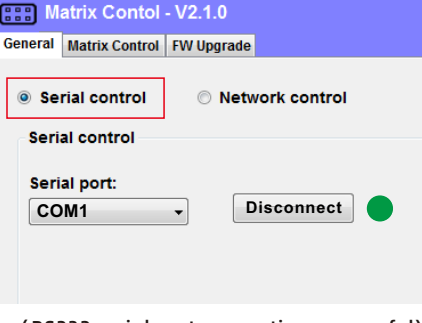

#### (RS232 serial port connection successful)

#### LAN port usage

- Step 1: Use Network cable connect PC to the Matrix. Please make sure the PC and the Matrix both on the same network segment.
- Step 2: Set the IP address of the network adapter on the PC which is running this software, make sure the IP address is between 192.168.1.2~192.168.1.254 except for 192.168.1.10. Please follow the picture on the next page to set.
- Step 3: Running the Matrix Controller. Select page 'General' and click 'Network control'.
- Step 4: Click button 'Connect' in network control section, then wait until the red indicator beside the button turns green.
- Step 5: After connecting, Select page 'Matrix Control' , and click buttons to Control the Matrix.
- **Tips:** 1. The default IP address is 192.168.1.10. The default port number is 5000.
	- 2. If the connection fails, please check if the Cat cable is connected to the PC, the Matrix is powered on and the IP address setting of the PC is correct.

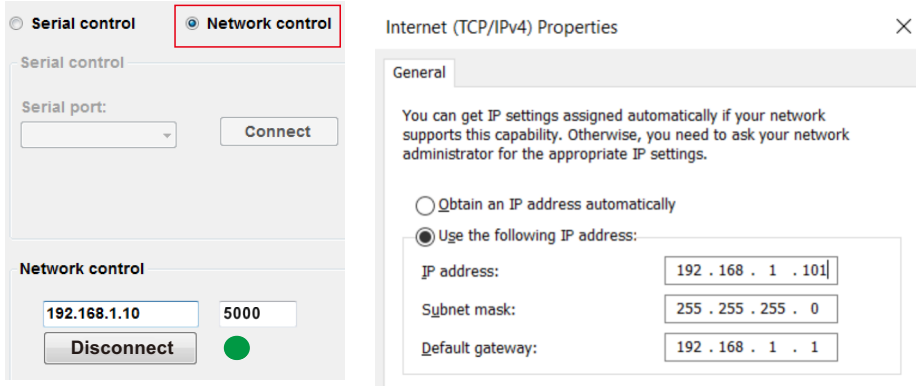

(LAN port connection successful)

(IP address configuration)

#### E. Matrix Controller Page Description

Page 'General' :

This page is used to set the parameters to use RS232 commends and the LAN port to connect matrix. Also you can change IP address of the Matrix with the block 3.

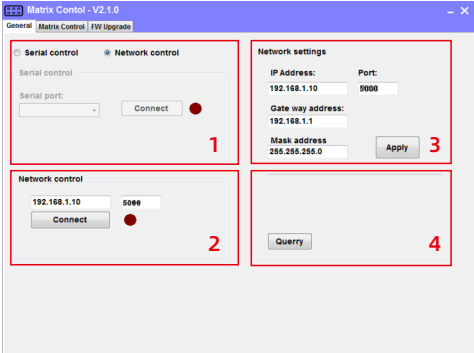

1-Serial connect 2-Network connect 3-Matrix's LAN port configurations

4-Query current IP configuration

#### Page 'Matrix Control' : **EN**

This page is used for switching and simple system setup. You can conveniently match input and output devices according to your needs.

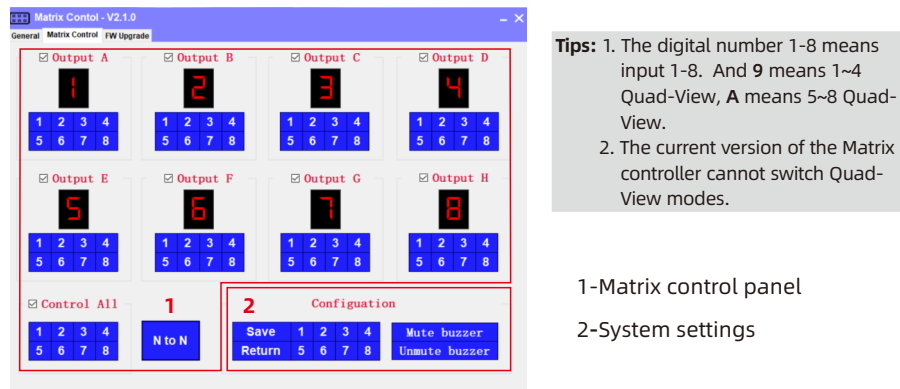

#### System Settings:

1) Preset scenes

Save: Click 'Save' button then any one of 1-8 button to save current routing status to user preset memory 1~8.

Return: Click 'Return' button then any one of 1-8 button to load routing status from user preset memory 1-8 and apply to current routing.

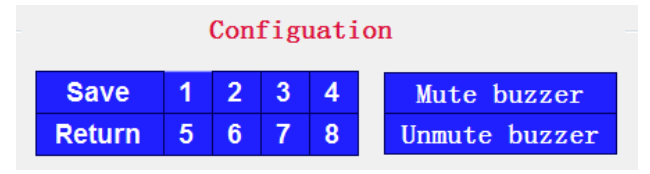

**Tips:** 1. Eight preset scenes are only supported when operating through the Matrix Controller. 2. Since the matrix has no buzzer, the buzzer control button has no effect.

## **TESmert TESmart**

# **To Enjoy Smart**

#### - HMA808 Explorer 23S

**Tesla Elec Technology Co.,Ltd**  $C \in \mathcal{R} \times \mathcal{L}$  and Home WEEK-Reg.-Nr. DE 66784279